Your AirStation's WDS bridging capability allows you to extend the size of your wireless network by adding additional AirStations, all connected wirelessly.

In this simple example, we'll connect two AirStations (running the "user-friendly" firmware) into a wireless bridge. You may use these same steps to add additional bridges for greater coverage.\*

For easiest configuration, we recommend configuring all components in close proximity before deploying them to their final positions. Wired connections make initial configuration even simpler.

The first AirStation will be the router that receives the internet connection. Move its router mode switch to the "ON" position. If desired, you may connect the Ethernet cable from your cable or DSL modem to its WAN port now, though this is not necessary for configuration. Power on the first AirStation.

The second AirStation will be configured as a repeater/bridge. Make sure that its switch is set to "OFF" (the middle position). Use a RJ-45 Cat5 Ethernet cable to connect LAN ports of the two AirStations. Power up the second AirStation. Connect a PC's Ethernet port to another RJ-45 port on the main router (the first AirStation). You will use this PC to configure the settings of the AirStations.

Here's the whole setup, ready for initial configuration.

\* Note: Each master AirStation may be connected to 2 slave AirStations.

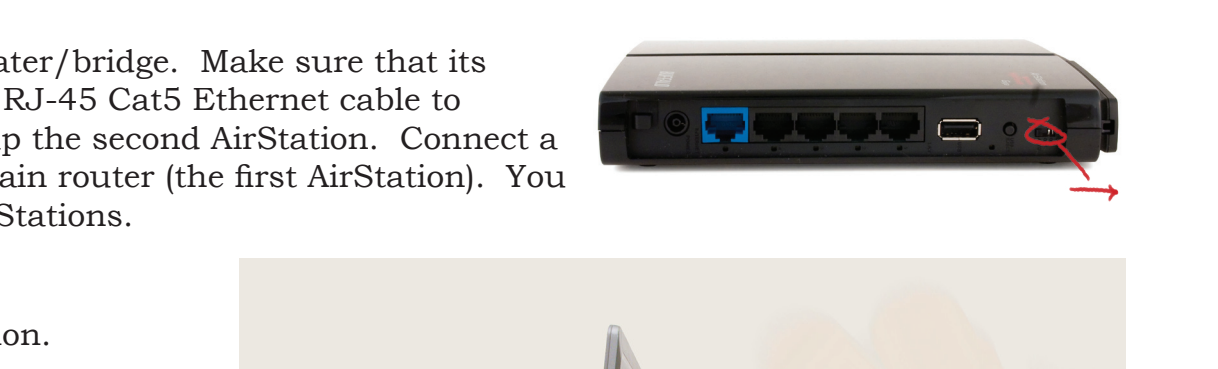

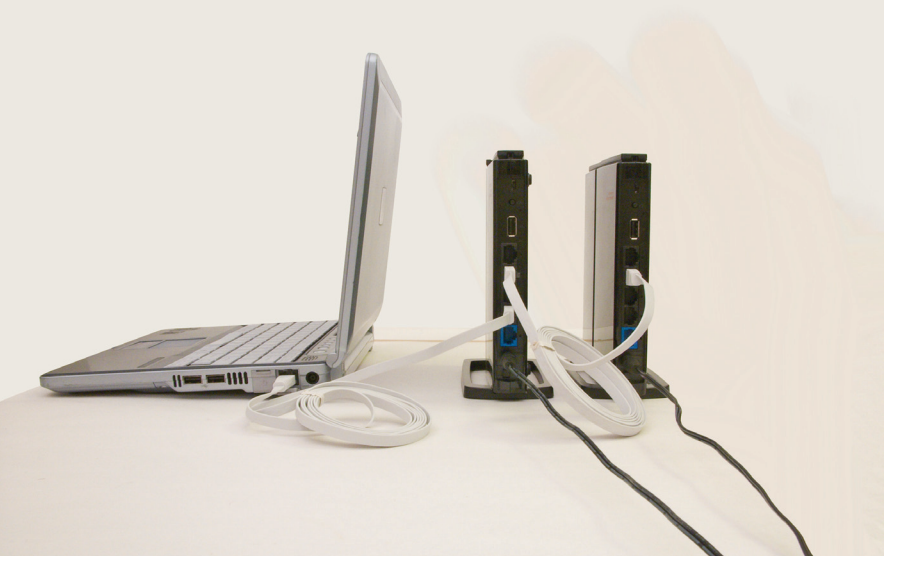

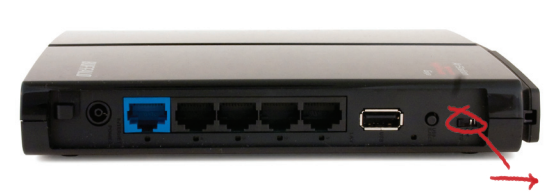

Once the AirStations are powered on, make sure that they are in factory default configuration. On the bottom of each, hold down the "INIT" button for three seconds. This will reset them to factory defaults. They will take 30-60 seconds to reboot afterwards.

Power on your PC. Make sure that it is configured to "obtain an IP address automatically" from DHCP. Open a web browser and in the address field, enter *192.168.11.1*. This is the default IP address of your first AirStation.

A login window will pop up. The default username is "root". Leave the password field blank and click *OK*.

The Web-Based Configuration Interface for your first (router) AirStation will open. Click on the *Wireless Config* tab.

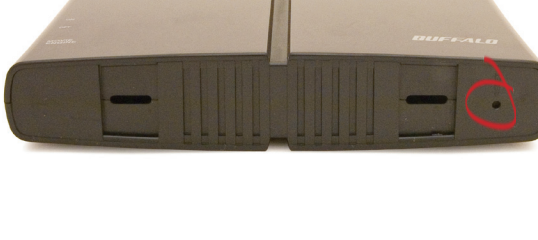

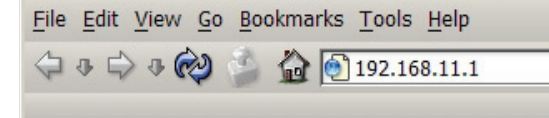

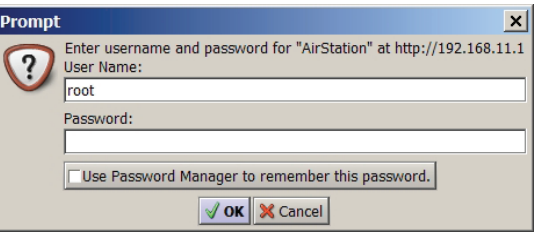

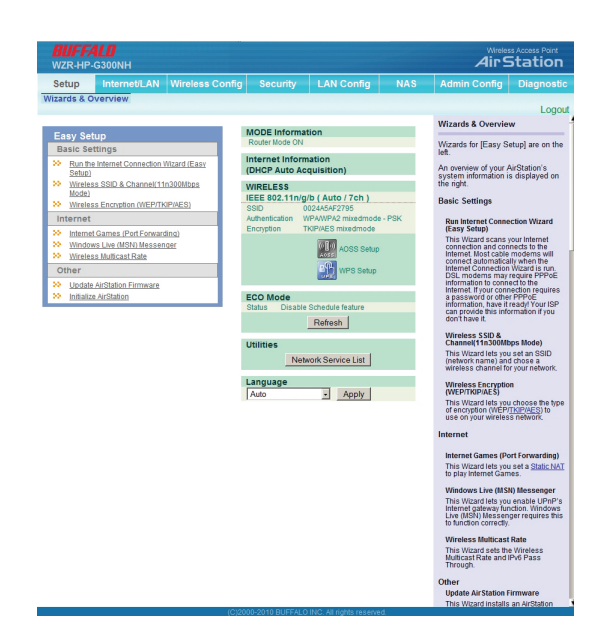

Under the *Wireless Config* tab, select *WDS*.

Make sure that *Use* is checked for *WDS*. From the *Specify Master/Slave* menu, choose *Master*. Click *Apply*. Your AirStation will reboot in 30-60 seconds.

Now, to configure the 2nd (bridge) AirStation, type 192.168.11.100 in your browser's URL field.

Enter "root" for the username and leave the password field blank. Click *OK*.

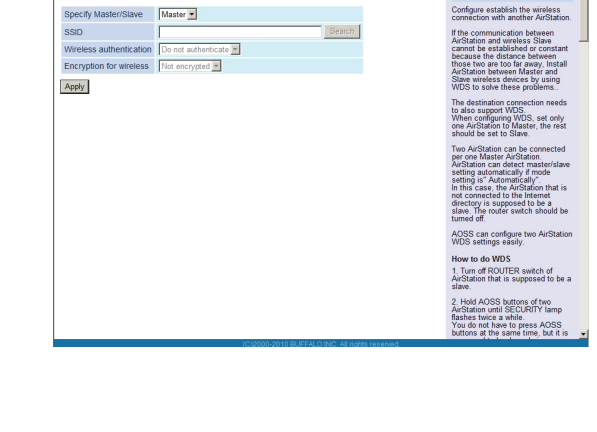

net/LAN Wireless Config Security | LAN Config | NAS | Admin b) Advanced(11n/g/b) WMM(11n/g/b) MAC Filter Multicast Control WD

WPS AOSS Basic(11n/9 WDS MUse

Air Station

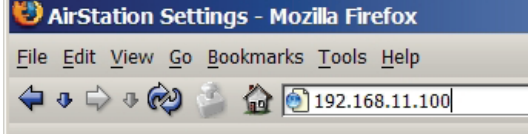

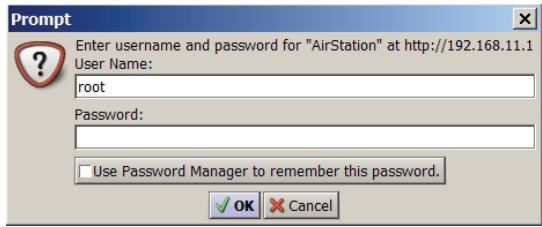

In your bridge AirStation's configuration utility, navigate to *Wireless Config - WDS*. Make sure that WDS is enabled. Set Master/Slave to *Slave*. Beside SSID, click *Search*.

Find your router AirStation's SSID on the list and select it. Click *Select*. Click *Apply* to configure the bridge. The AirStation will restart.

Note: You can get the router AirStation's SSID from the sticker on the bottom of the unit.

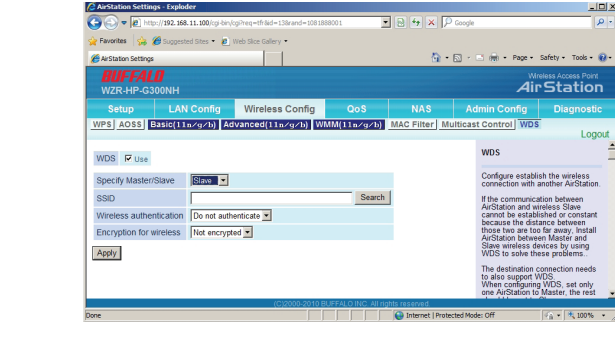

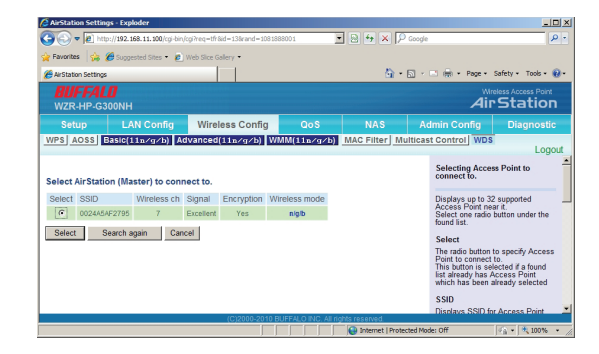

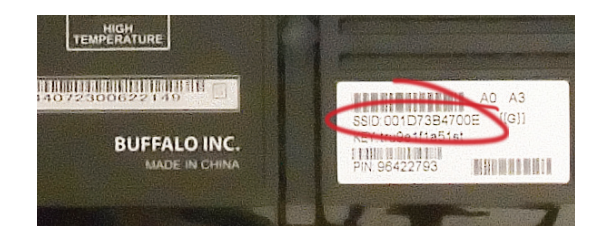

A WDS bridge now connects the two AirStations wirelessly. Disconnect the Ethernet cable that connects the two AirStations. Your computer, connected to the router AirStation, should still be able to access the bridge AirStation at 192.168.11.100. If it can, your bridge is working!

Once the bridge is working, you may enable encryption to limit who may use it. To configure encryption for the router AirStation, open its configuration utility (192.168.11.1) and navigate to *Wireless Config - Basic (n/g/b)*. Select the desired values for *Wireless Authentication* and *Wireless Encryption*. Enter a passphrase for the network in the *WPA-PSK* field. Passphrases may be 8 - 63 characters long and should contain both numbers and letters.

To configure encryption for the bridge AirStation, open its configuration utility (192.168.11.100) and navigate to *Wireless Config - WDS*. Select your desired *Wireless Authentication* and *Wireless Encryption*. Enter the passphrase in the *WPA-PSK* field. It should be the same as the router's.

## Wizards for [Eas]

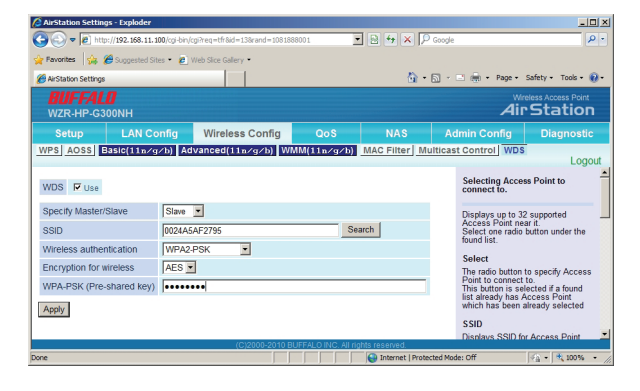

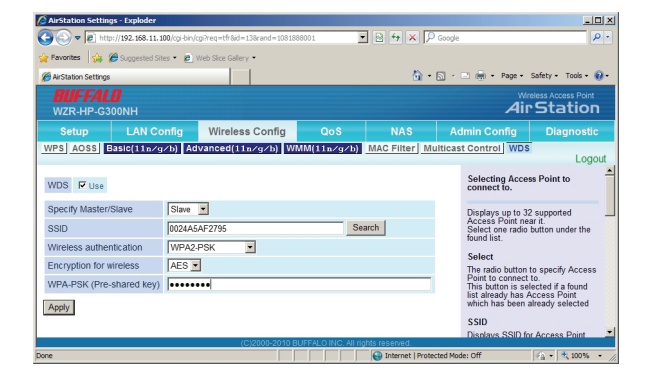

Each wireless client that will connect to the AirStations must also be configured with the exact same encryption settings and passphrase. Consult your wireless client's documentation for more information on configuring its encryption settings.

## **Troubleshooting:**

Most problems with setting up WDS are caused by incorrectly entering the MAC address into the AirStation's configuration utility. For best results, use the search function as described above.

If you cannot access the AirStations wirelessly, reconnect the Ethernet cables as shown on page 1 of this document to easily access the AirStations's configuration utilities and recheck your settings.